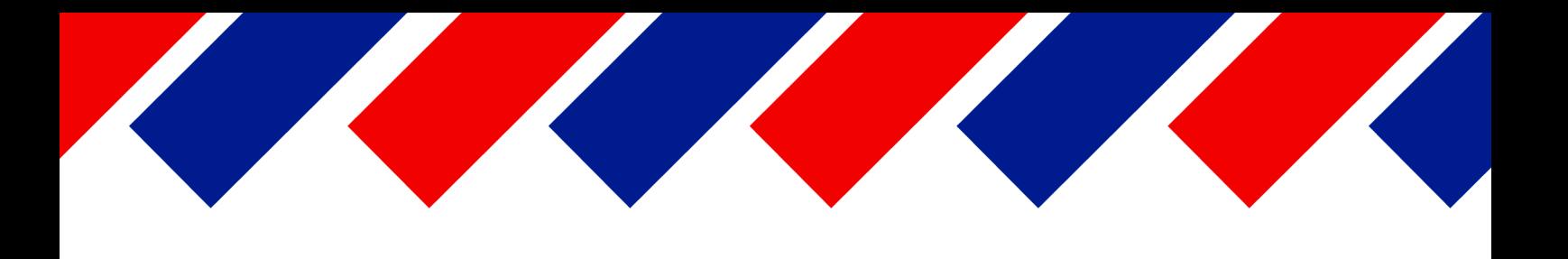

# **РУКОВОДСТВО** ПО ЭКСПЛУАТАЦИИ ВИДЕОРЕГИСТРАТОРОВ TRASC  $\overline{\phantom{a}}$   $\overline{\phantom{a}}$ (HA *BA3E* TRASSIR OS)

Digitally signed by Oală Iuliana<br>Date: 2020.11.06 10:03:49 EET Reason: MoldSign Signature Location: Moldova

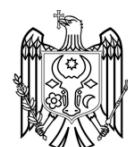

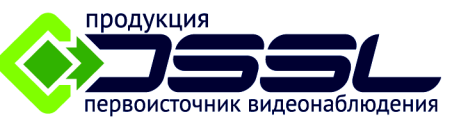

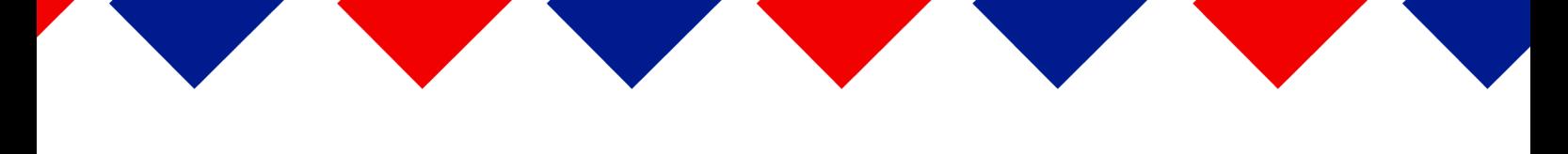

С 2002 года компания DSSL занимается разработкой и внедрением инновационных технологий и систем цифрового видеонаблюдения.

Мы выпустили первый российский IP-видеосервер, создали самые мощные видеорегистраторы и NVR на российском рынке и являемся законодателями технологий в программном обеспечении для IP видеонаблюдения.

Каждый год DSSL подтверждает свой статус разработчика и интегратора новыми решениями, а проекты на основе TRASSIR становятся все более масштабными!

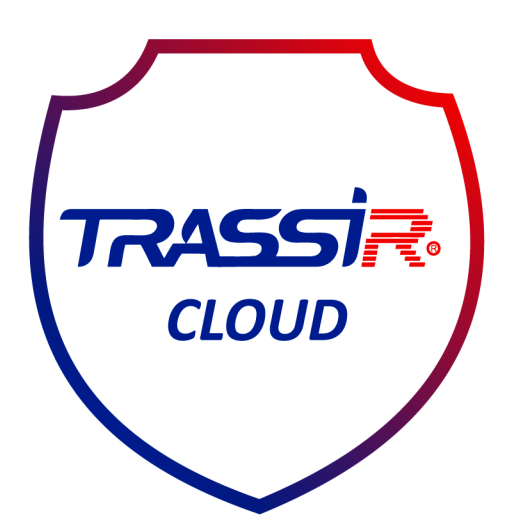

# Будьте уверены -Ваша система работает!

Подключайте службу бесплатных Web-сервисов: cloud.dssl.ru

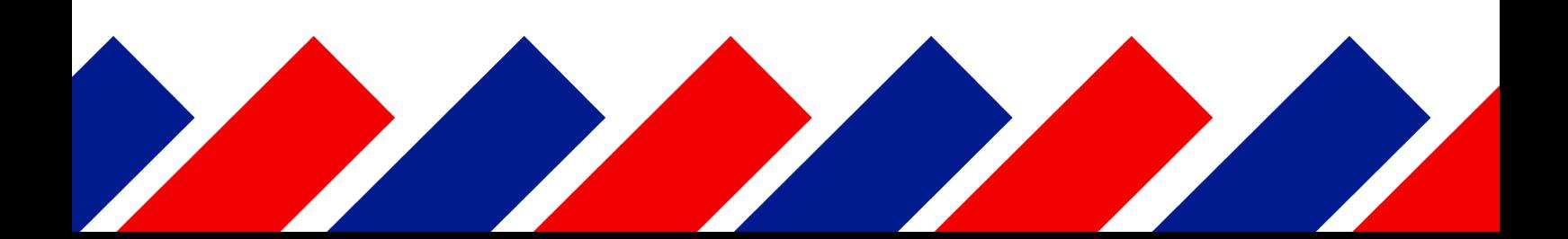

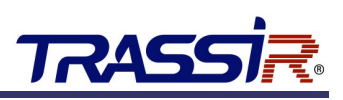

# <span id="page-2-0"></span>**ОГЛАВЛЕНИЕ**

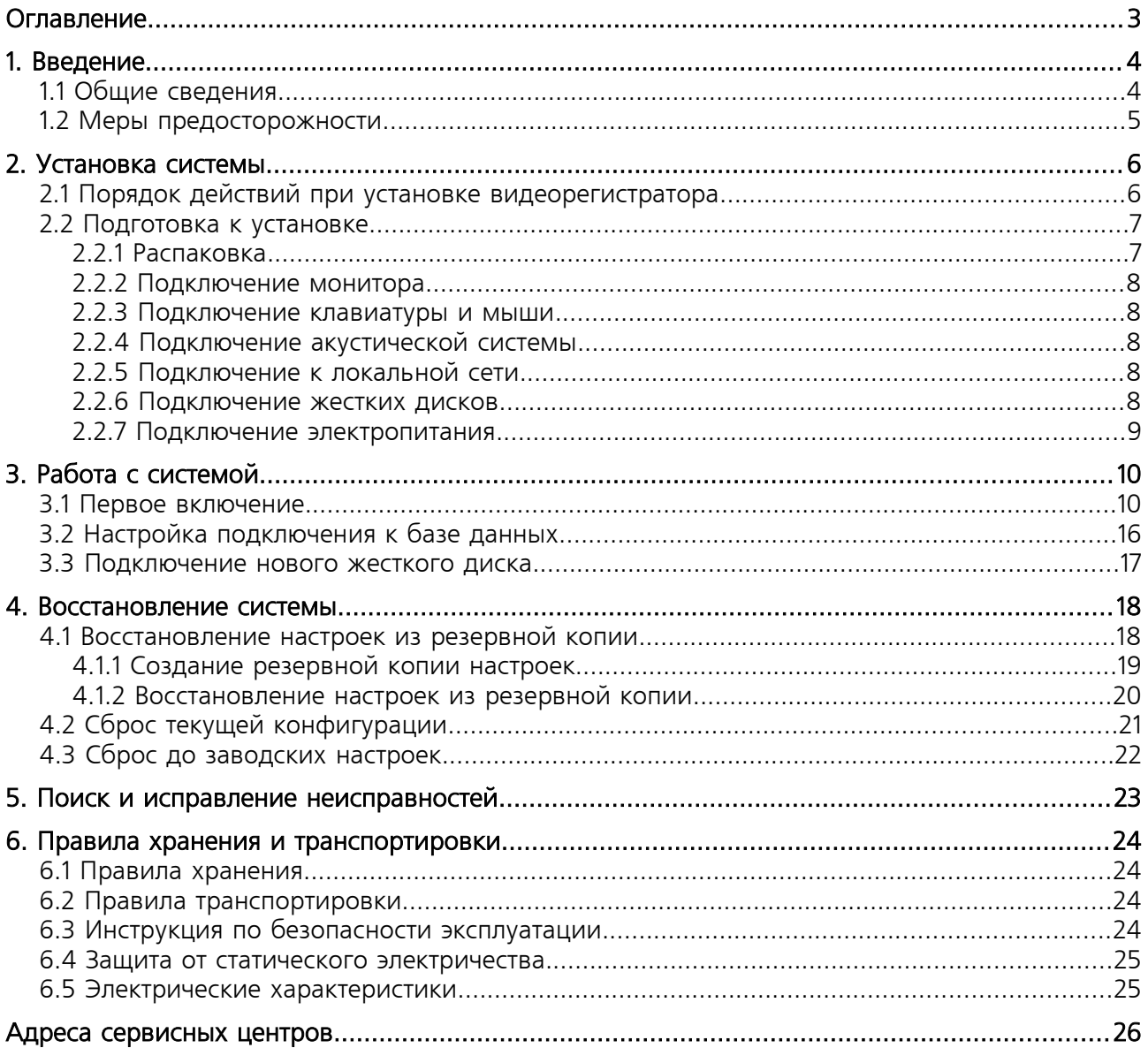

# **TRASS**

## <span id="page-3-1"></span>1. ВВЕДЕНИЕ

### <span id="page-3-0"></span>1.1 Общие сведения

Мы благодарим вас за выбор продукции компании DSSL (Digital Security Systems Lab). Цифровая многоканальная система видеонаблюдения TRASSIR™ представляет собой аппаратнопрограммный комплекс, использующий в качестве платформы персональный компьютер. Изделие комплектуется периферийными устройствами в соответствии с требованиями Заказчика (Покупателя).

Программное обеспечение, поставляемое с системами TRASSIR™, работает под операционной системой Linux и предназначено для обработки видеоданных и работы с архивами. При наличии локальной сети или сети Интернет система может работать в режиме «Клиент-Сервер».

Настоящее техническое описание и инструкция по эксплуатации содержат основные технические характеристики и общие правила работы с изделием, а также указания по его установке, запуску, обслуживанию и хранению.

Данная инструкция по эксплуатации может быть использована для всех моделей видеорегистраторов TRASSIR, построенных на базе операционной системы TRASSIR OS.

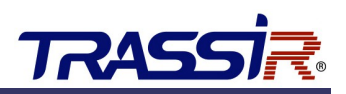

### <span id="page-4-0"></span>1.2 Меры предосторожности

Видеорегистратор изготовлен с соблюдением всех норм безопасности и защиты от повреждений, но вы должны соблюдать определенные меры для исключения опасных ситуаций в период его эксплуатации. Внимательно ознакомьтесь с данным руководством и со всеми инструкциями, прилагаемыми к видеорегистратору, сохраните их для дальнейшего использования. Следуйте инструкциям и предупреждениям в процессе эксплуатации. Не устанавливайте видеорегистратор на неустойчивые поверхности, откуда он может упасть. Это может привести к выходу его из строя и травмированию людей. Отверстия в корпусе видеорегистратора предназначены для вентиляции, никогда не закрывайте и не заслоняйте их. Не помещайте видеорегистратор рядом с источником тепла. Не допускайте попадания любых предметов внутрь корпуса и любых жидкостей внутрь и на поверхность видеорегистратора. Подключайте видеорегистратор только к сети электропитания с напряжением 220В и частотой 50Гц. Производите только те настройки и регулировки, которые предусмотрены инструкцией. Выключайте видеорегистратор и отключайте его от источника питания перед чисткой, не используйте жидкие и аэрозольные очистители, для протирания используйте мягкую ткань. Не включайте видеорегистратор в местах с повышенной влажностью.

#### **ВНИМАНИЕ!**

Немедленно отключите видеорегистратор от источника напряжения и обратитесь в Сервисный центр в случае, если:

- кабель питания или разъемы повреждены или имеют дефекты;
- корпус видеорегистратора подвергся значительному попаданию влаги;
- видеорегистратор не работает, при соблюдении всех инструкций по эксплуатации.

# **TRASS**

# <span id="page-5-1"></span>2. УСТАНОВКА СИСТЕМЫ

### <span id="page-5-0"></span>2.1 Порядок действий при установке видеорегистратора

- 1. Перед установкой внимательно прочтите раздел «Подготовка к установке».
- 2. Подготовьте место для установки видеорегистратора.
- 3. Обеспечьте наличие источника напряжения и сетевого подключения.

#### **ВНИМАНИЕ!**

В связи с тем, что модели видеорегистраторов могут иметь различные конфигурации, некоторые из компонентов, упомянутые в этом руководстве, могут отсутствовать или отличаться от описанных.

Производитель оставляет за собой право вносить изменения и усовершенствования в конструкцию и комплектность поставки видеорегистратора без предварительного уведомления.

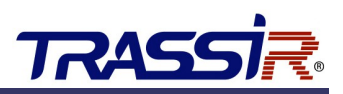

### <span id="page-6-1"></span>2.2 Подготовка к установке

#### **ВНИМАНИЕ!**

Принесенный с мороза видеорегистратор необходимо выдержать не менее 6 часов при комнатной температуре перед включением.

Во избежание поражения электрическим током перед подключением любых устройств к видеорегистратор убедитесь, что и видеорегистратор, и подключаемое устройство отключены от сети электропитания!

### <span id="page-6-0"></span>2.2.1 Распаковка

Видеорегистратор поставляется упакованным в картонную коробку. Аккуратно распакуйте его. Если вы обнаружили внешние повреждения или отсутствие чего-либо в комплекте поставки, немедленно обратитесь к продавцу.

В типовой комплект поставки входят:

- системный блок;
- кабель питания;
- комплект программного обеспечения и документация на компакт-диске;
- руководство пользователя (настоящий документ);

Все коробки и упаковочные материалы следует сохранить. Они пригодятся вам в случае возврата видеорегистратора в течении гарантийного срока, при перевозке в ремонт или на новое место.

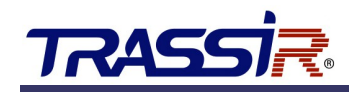

#### <span id="page-7-4"></span>2.2.2 Подключение монитора

Подключите разъем информационного кабеля монитора к соответствующему разъему на задней панели видеорегистратора. Закрепите разъем штатными винтами для предотвращения его выпадения.

#### **Примечание.**

При подключении нескольких мониторов следует руководствоваться информацией указанной в техническом паспорте на сервер.

#### <span id="page-7-3"></span>2.2.3 Подключение клавиатуры и мыши

Подключите клавиатуру и мышь к соответствующим разъемам на задней панели видеорегистратора .

#### **Примечание.**

```
В зависимости от моделей видеорегистратора, клавиатуры и мыши вы можете подключить их к 
портам PS/2 или USB.
```
#### <span id="page-7-2"></span>2.2.4 Подключение акустической системы

Подключите разъем колонок или микрофона в соответствующий разъем системного блока. (гнезда minijack зеленого и розового цвета).

#### <span id="page-7-1"></span>2.2.5 Подключение к локальной сети

Для подключения видеорегистратора к локальной сети (ЛВС или ЛС) подключите восьмиконтактный разъем RJ-45 в соответствующий порт ЛВС на задней панели видеорегистратора.

#### **Примечание.**

Данное подключение обязательно для работы с IP-устройствами, а также для подключения TRASSIR™ Client к данному видеорегистратору.

#### <span id="page-7-0"></span>2.2.6 Подключение жестких дисков

#### **ВНИМАНИЕ!**

Установка и подключение жестких дисков следует производить при выключенном питании видеорегистратора.

#### **Примечание.**

Некоторые модели видеорегистраторов поддерживают «горячее» подключение жестких дисков. В этом случае отключение питания для установки или замены жесткого диска не требуется.

Для подключения жесткого диска необходимо открыть корпус видеорегистраора, установить жесткий диск в специально предназначенное для него место, закрепить крепежными винтами и подключить к системной плате видеорегистратора. Дальнейшие операции по настройки работы с жесткими дисками производится непосредственно в TRASSIR OS (см. раздел [«Подключение нового](#page-16-0) [жесткого диска»](#page-16-0)).

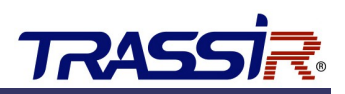

#### <span id="page-8-0"></span>2.2.7 Подключение электропитания

После того, как вы подключили все интерфейсные кабели к системному блоку, необходимо подключить системный блок к сети электропитания с напряжением 220В и частотой 50Гц. Подсоедините кабели электропитания к разъемам блоков питания, расположенным на задних панелях всех устройств. В том случае, если блок питания имеет переключатель напряжения, убедитесь, что он переведен в положение «220В». После этого подключите вилки кабелей электропитания в розетки электропитания. Рекомендуется для подключения нескольких устройств использовать сетевые фильтры, которые помимо функции обычного электрического «тройникаудлинителя» обеспечивают фильтрацию питающего напряжения от помех и предотвращают сбои в работе оборудования и выход его из строя.

#### **ВНИМАНИЕ!**

Во избежание поражения электрическим током перед подключением кабеля к блоку питания убедитесь, что вилка кабеля электропитания не включена в розетку!

Не сгибайте и не скручивайте кабель электропитания!

При подключении к блоку питания не оказывайте чрезмерных усилий на кабель, вставляйте и извлекайте его только усилием руки!

Для включения видеорегистратора необходимо включить все устройства, входящие в его комплект и подсоединенные к сети электропитания.

Включение всех устройств видеорегистратора производите в следующей последовательности: сначала включается системный блок, затем внешние устройства.

Если все устройства подключаются через сетевой фильтр, сначала необходимо включить переключатель питания сетевого фильтра. При этом индикатор электропитания должен засветиться. Выключение производите в обратной последовательности.

# <span id="page-9-1"></span>3. РАБОТА С СИСТЕМОЙ

После выполнения всех пунктов подключения можно приступить к работе системы.

### <span id="page-9-0"></span>3.1 Первое включение

Для включения питания системного блока нажмите кнопку POWER, стараясь не прикладывать чрезмерных усилий. При этом должен засветиться индикатор на передней панели.

После успешной загрузки вы увидите окно с изображением логотипа TRASSIR и автоматически запустится «Мастер настройки Трассир ОС».

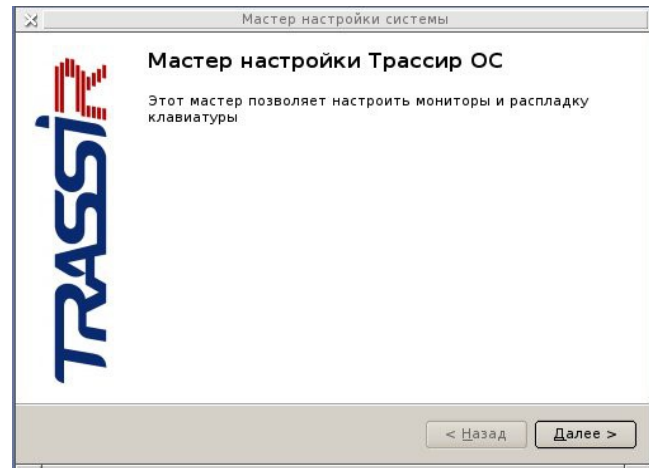

Для начала настройки нажмите кнопку **Далее >**.

В открывшемся окне «Настройка мониторов» производится настройка подключенных к мониторов.

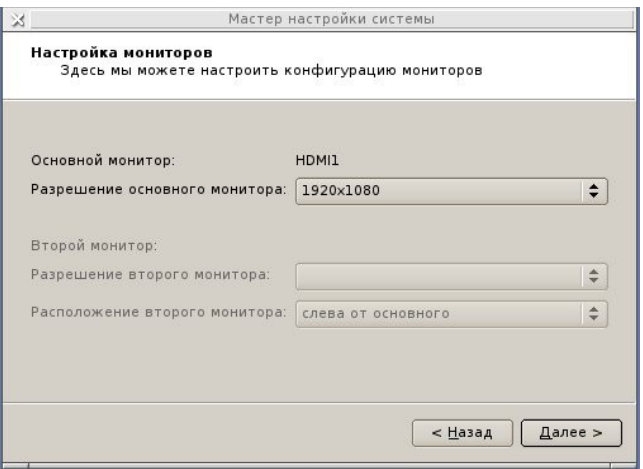

Для каждого подключенного монитора автоматически будет предложено оптимальное разрешения экрана. При необходимости можете изменить этот параметр.

Если мониторов несколько, то настройте разрешение каждого и выберите основной. Для остальных укажите расположение относительно основного.

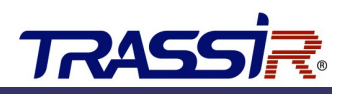

Для продолжения настройки нажмите кнопку **Далее >**.

В окне «Настройка клавиатуры» производится включение требуемых раскладок и настраивается сочетание клавиш для их переключения.

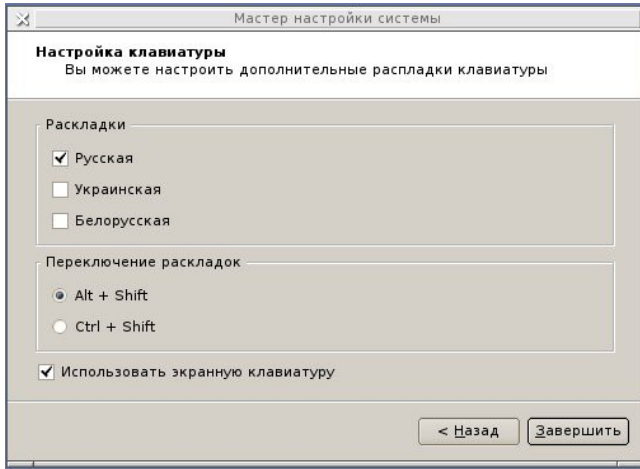

Для включения экранной клавиатуры установите флаг «**Использовать экранную клавиатуру**».

Для продолжения настройки нажмите кнопку **Далее >**.

В окне «Сетевые интерфейсы» производится настройка сетевого подключения видеорегистратора.

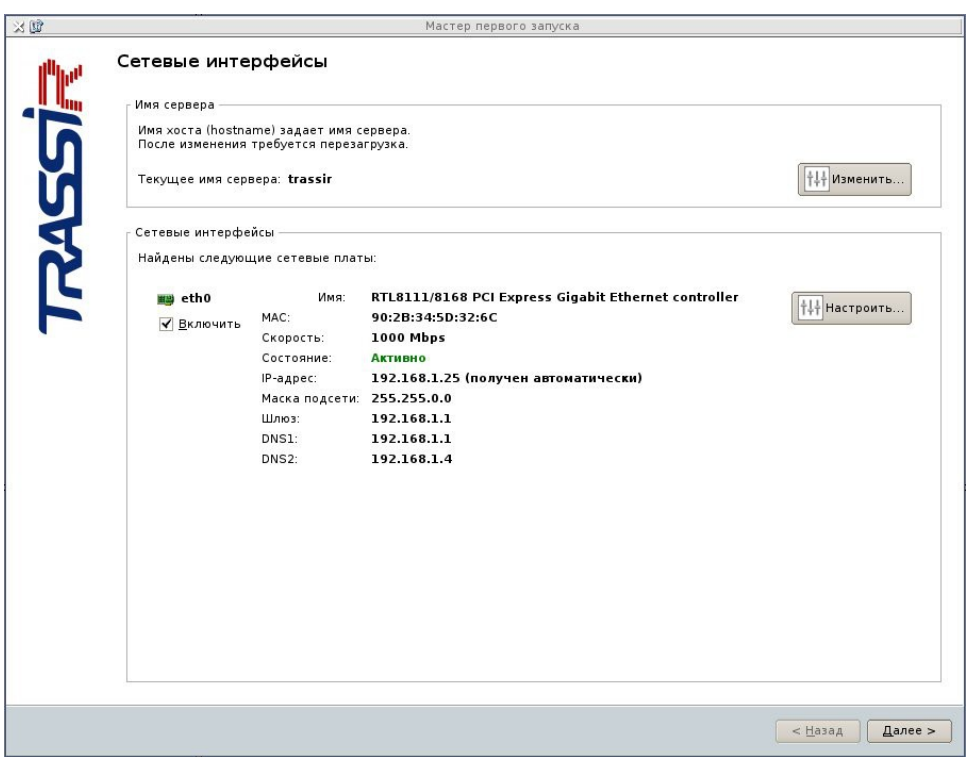

Для изменения текущего имени сервера нажмите кнопку **Изменить** и в открывшемся окне введите новое имя.

Чтобы сохранить нажмите кнопку «ОК».

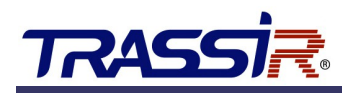

Если в локальной сети, в которую подключен видеорегистратор, есть DHCP-серевер, то TRASSIR OS автоматически произведет настройку сетевого интерфейса.

#### **ВНИМАНИЕ!**

В процессе настройки сетевого интерфейса TRASSIR OS будет 3 раза обращаться к DHCP-серверу и в случае неудачи сетевой интерфейс получит следующие настройки: IP-адерс: 192.168.13.37 Маска подсети: 255.255.255.0

При необходимости произведите настройку сетевого интерфейса вручную. Для этого нажмите кнопку «Изменить» в блоке «Сетевые интерфейсы».

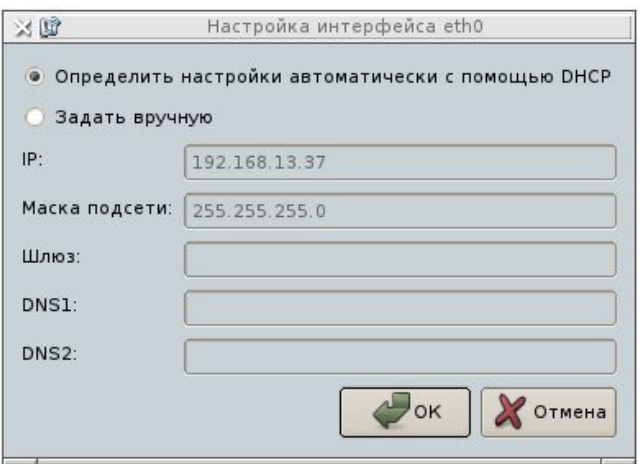

Выберите «Задать вручную» и укажите необходимые параметры подключения. Чтобы сохранить настройки нажмите кнопку **ОК**.

Для продолжения настройки нажмите кнопку **Далее >**.

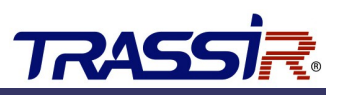

В окне «Системное время» вы можете настроить дату и время TRASSIR OS и выбрать временную зону видеорегистратора.

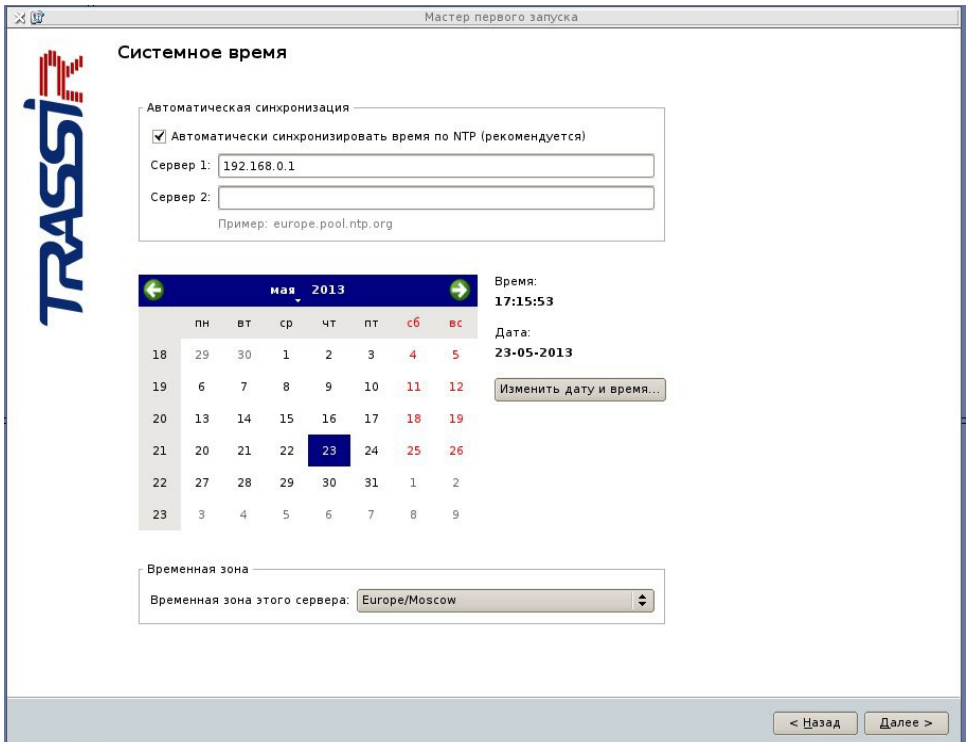

Для автоматической синхронизации времени введите до двух NTP-серверов при этом произойдет попытка синхронизации даты и времени видеорегистратора с одним из NTP-серверов.

Для ручного изменения даты и времени нажмите кнопку **Изменить дату и время...**.

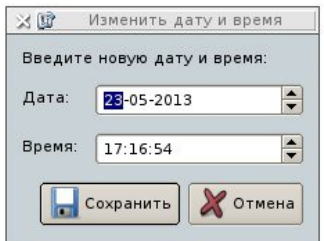

Введите текущую дату и время и нажмите кнопку **Сохранить**.

Для продолжения настройки нажмите кнопку **Далее >**.

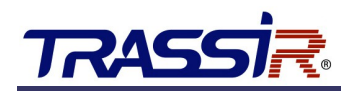

В окне «Облако Трассир» вы можете настроить подключение к системе мониторинга видеосерверов TRASSIR Cloud.

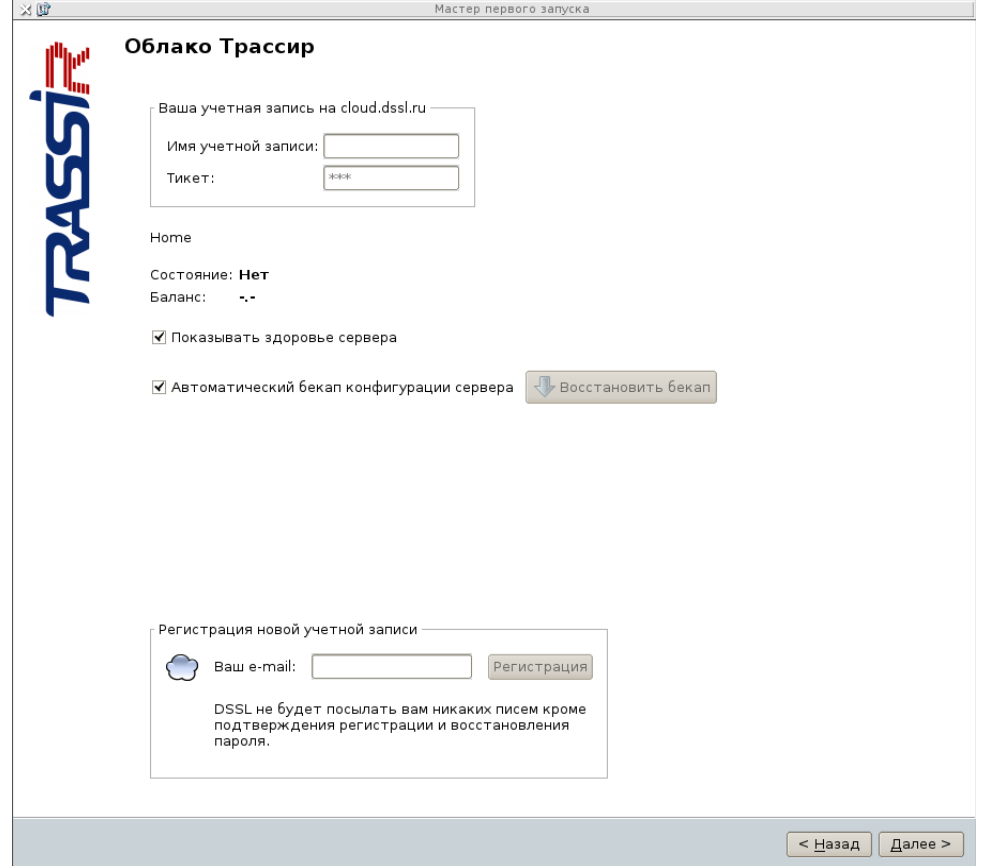

Для этого необходимо указать **Имя учетной записи** и **Тикет**.

#### **Примечание.**

Подключение к TRASSIR Cloud вы можете произвести в панели администратора. Подробное описание процесса подключения сервера к TRASSIR Cloud вы можете найти руководстве администратора.

Для продолжения настройки нажмите кнопку **Далее >**.

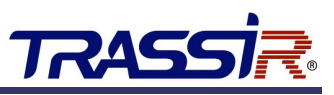

В открывшемся окне «Добавление IP-камер» добавьте камеры, с которым будет работать данный видеорегистратор.

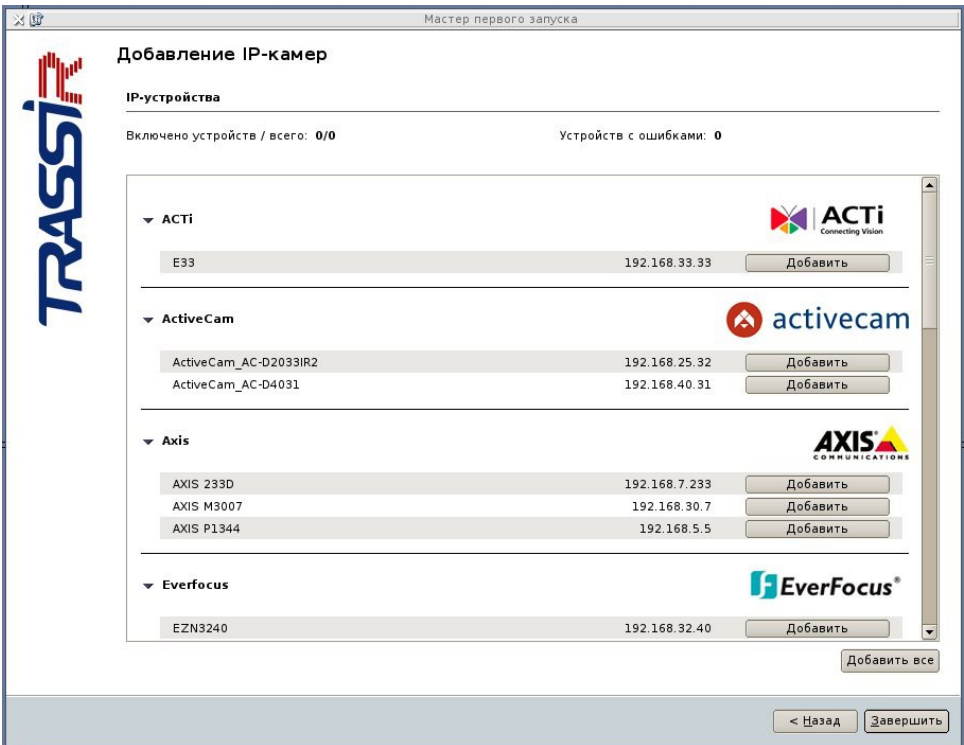

В окне будут выведены автоматически найденные, через UPnP-запрос, в локальной сети камеры.

#### **Примечание.**

Настройку и добавление камер вы можете произвести в панели администратора.

Чтобы завершить первичную настройку TRASSIR OS нажмите кнопку **Завершить**.

#### **ВНИМАНИЕ!**

Все последующие запуски TRASSIR OS будут сопровождаться вводом логина и пароля пользователя. По-умолчанию, в уже системе уже существует пользователь с именем **Admin** и паролем **12345**.

После авторизации, настоятельно рекомендуем изменить пароль администратора в настройках TRASSIR.

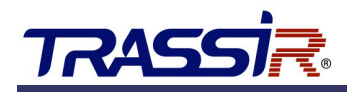

### <span id="page-15-0"></span>3.2 Настройка подключения к базе данных

В TRASSIR OS уже установлена база данных PostgreSQL, которая настроена так, что все события, регистрируемые в TRASSIR будут хранится локально.

При необходимости, вы можете использовать базу данных, находящуюся на удаленном сервере. Для этого измените параметры соединения в настройках TRASSIR.

**Примечание.**

По умолчанию параметры соединения с локально базой данных имеют следующие значения: Адрес: **localhost** Порт: **5432** Имя базы данных: **postgres** Пользователь: **trassir** Пароль: **отсутствует**

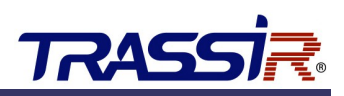

### <span id="page-16-0"></span>3.3 Подключение нового жесткого диска

Новый диск, перед использованием его в TRASSIR OS для сохранения видеоархива, должен быть отформатирован.

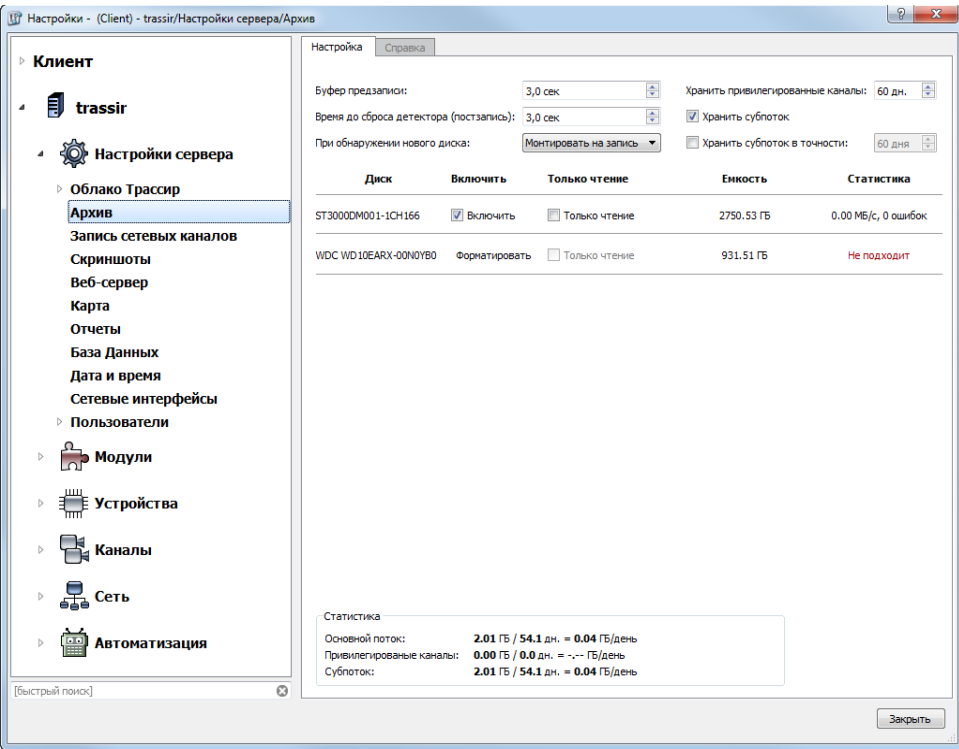

Для этого нажмите кнопку **Форматировать**. По окончании форматирования включится автоматическое использование его для сохранения видеоархива TRASSIR.

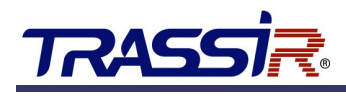

## <span id="page-17-1"></span>4. ВОССТАНОВЛЕНИЕ СИСТЕМЫ

В случае возникновения неисправности в работе видеорегистратора в TRASSIR OS предусмотрена система восстановления, которая предлагает следующие способы восстановления:

- восстановление настроек из резервной копии;
- сброс текущей конфигурации;
- сброс до заводских настроек.

### <span id="page-17-0"></span>4.1 Восстановление настроек из резервной копии

Резервные копии необходимы для быстрого восстановления параметров работы TRASSIR OS после неудачно выполненных настроек. Мы рекомендуем создавать резервные копии конфигураций (бэкапы) перед выполнением любого существенного изменения настроек работы TRASSIR OS.

Также, систему создания резервных копий можно использовать для экономии времени при настройке однотипных видеорегистраторов.

Создание файлов резервных копий конфигурации и восстановление настроек производится в окне основных настроек TRASSIR:

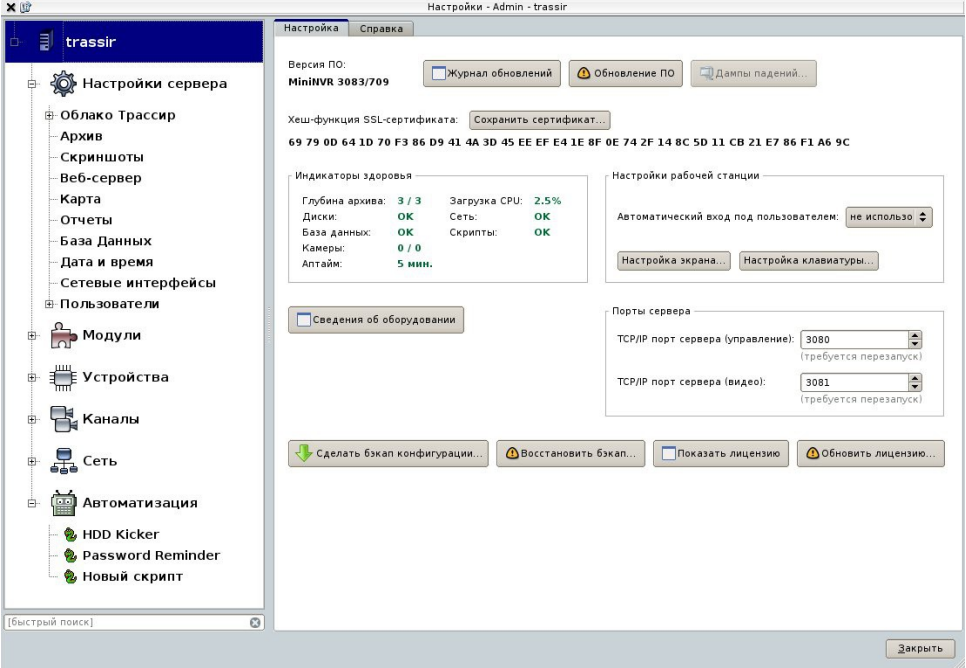

#### **Примечание.**

Для сохранения и восстановления настроек TRASSIR, в качестве сетевого хранилища может быть использовано Облако TRASSIR.

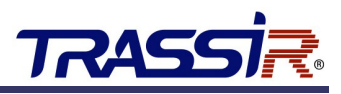

### <span id="page-18-0"></span>4.1.1 Создание резервной копии настроек

Для создания резервной копии выполните следующие действия:

- 1. Нажмите кнопку **Сделать бэкап конфигурации...**.
- 2. Укажите директорию и имя файла и нажмите кнопку **Сохранить**. В выбранной директории сохранится файл настроек с расширением **\*.settings-backup**.

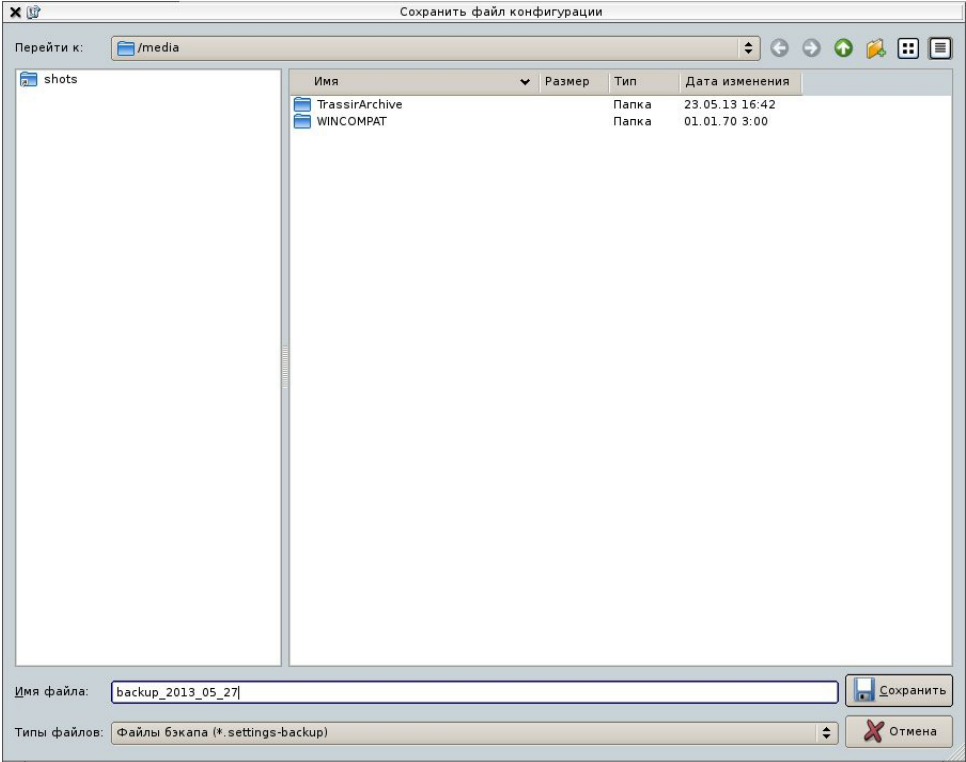

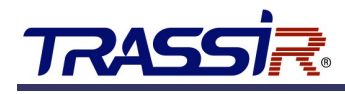

#### <span id="page-19-0"></span>4.1.2 Восстановление настроек из резервной копии

Для восстановления настроек из резервной копии необходимо выполнить следующие действия:

- 1. Нажмите кнопку **Восстановить бэкап...**.
- 2. Укажите директорию, выберите имя файла настроек и нажмите кнопку **Открыть**.

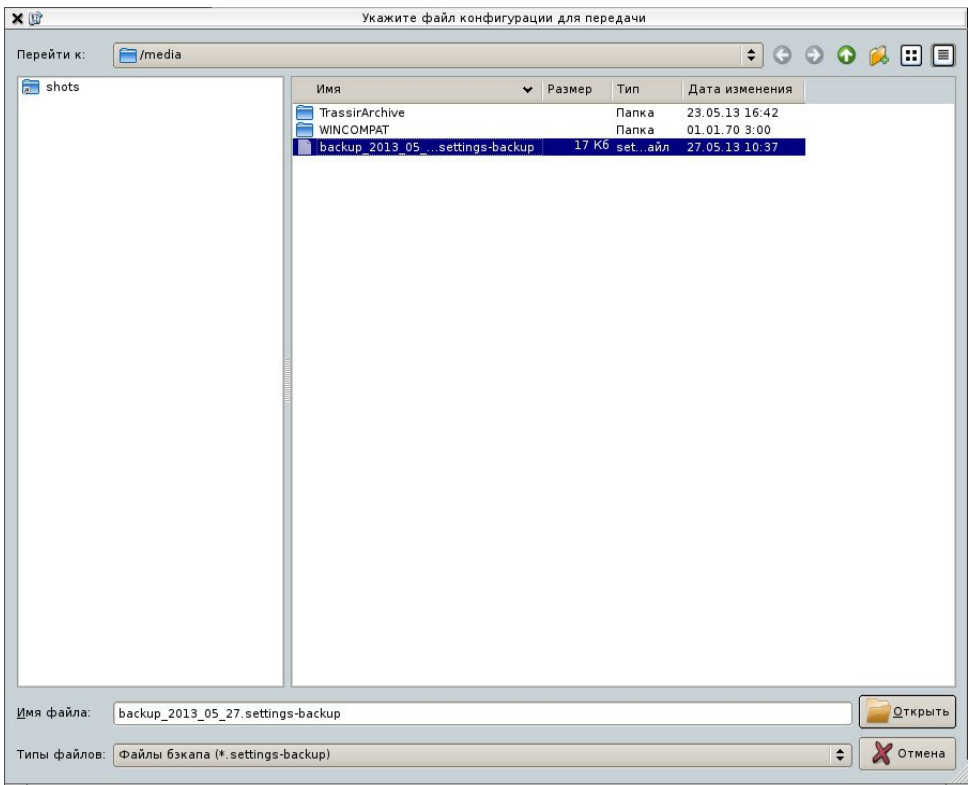

3. В открывшемся окне «Восстановление настроек» нажмите кнопку **Восстановить с сохраненными ID** если вы производите настройку текущего сервера. И **Новые ID** если вы производите копирование настроек на другой видеорегистратор, это позволит исключить конфликты в работе этих устройств в одной локальной сети.

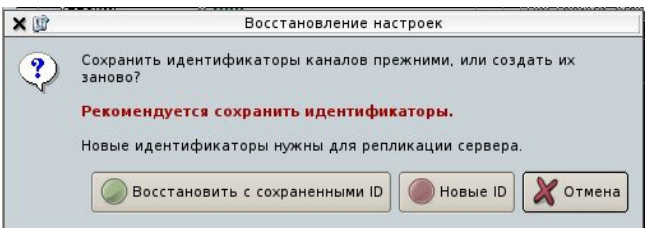

После загрузки конфигурации необходимо произвести перезагрузку TRASSIR OS.

В случае появления ошибок сделайте сброс текущей конфигурации (см. ниже) и повторите восстановление настроек из резервной копии.

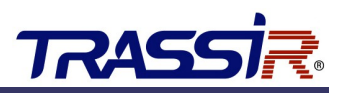

### <span id="page-20-0"></span>4.2 Сброс текущей конфигурации

**Сброс текущей конфигурации** производит полный сброс настроек TRASSIR OS, таких как: параметры подключенных устройств, настройки каналов, шаблонов, прав пользователей и др. При сбросе текущей конфигурации установленные обновления TRASSIR OS сохраняются.

#### **Примечание.**

После выполнения сброса текущей конфигурации запустится мастер первичного запуска (см. раздел [3.1\)](#page-9-0).

Для сброса текущей конфигурации выполните следующие действия:

- 1. Перезагрузите \ включите видеорегистратор.
- 2. Дождитесь появления окна с надписью
	- Normal boot

Integrated automatic rescue system

До истечения предложенных 3 секунд выберите пункт **Integrated automatic rescue system** и нажмите любую кнопку на подключенной клавиатуре.

- 3. Через некоторое время запустится меню восстановления системы:
	- Welcome to the rescue system.
	- I can help you to fix your device. 1) FACTORY RESET
		- 2) CONFIG RESET
	- 3) REBOOT

Enter action number:

Для выбора сброса текущей конфигурации нажмите 2.

4. После появления на экране надписи CONFIGURE RESET requested Are you sure? y/n

Нажмите кнопку **Y** для подтверждения выбора или **N** для отказа.

- 5. Нажмите кнопку **Enter**. Все остальные действия система восстановления ОС выполнит автоматически.
- 6. После успешного окончания выбранной процедуры восстановления на экране появится надпись:

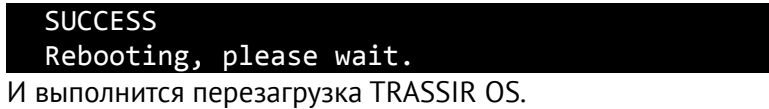

В случае появления ошибок повторите процедуру восстановления или выполните сброс до заводских настроек.

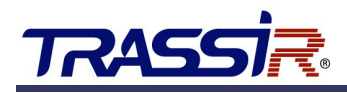

### <span id="page-21-0"></span>4.3 Сброс до заводских настроек

В памяти видеорегистратора содержится полный образ TRASSIR OS в ее изначальном состоянии. С помощью функции **сброс до заводских настроек** вы можете восстановить первоначальную конфигурацию системы. При этом данные, хранящиеся на подключенных жестких дисках, такие как архив, скриншоты и др. будут сохранены.

#### **Примечание.**

После выполнения сброса до заводских настроек запускается мастер первичного запуска (см. раздел [3.1\)](#page-9-0).

Для сброса до заводских настроек выполните следующие действия:

- 1. Перезагрузите \ включите видеорегистратор.
- 2. Дождитесь появления окна с надписью

Normal boot

Integrated automatic rescue system До истечения предложенных 3 секунд выберите пункт **Integrated automatic rescue**

- **system** и нажмите любую кнопку на подключенной клавиатуре.
- 3. Через некоторое время запустится меню восстановления системы:

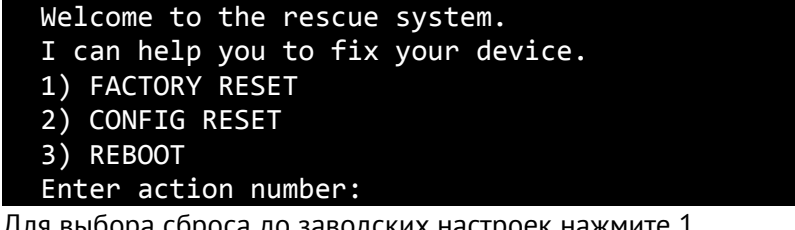

Для выбора сброса до заводских настроек нажмите 1.

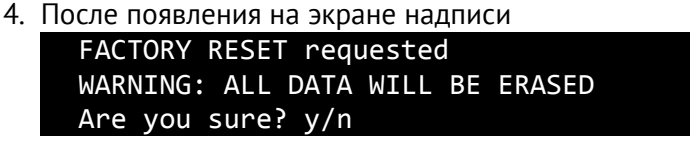

Нажмите кнопку **Y** для подтверждения выбора или **N** для отказа

- 5. Нажмите кнопку **Enter**. Все остальные действия система восстановления ОС выполнит автоматически.
- 6. После успешного окончания выбранной процедуры восстановления на экране появится надпись:

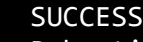

Rebooting, please wait.

И выполнится перезагрузка TRASSIR OS.

В случае появления ошибок повторите процедуру восстановления.

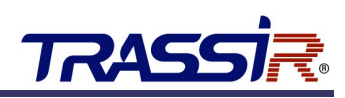

# <span id="page-22-0"></span>5. ПОИСК И ИСПРАВЛЕНИЕ НЕИСПРАВНОСТЕЙ

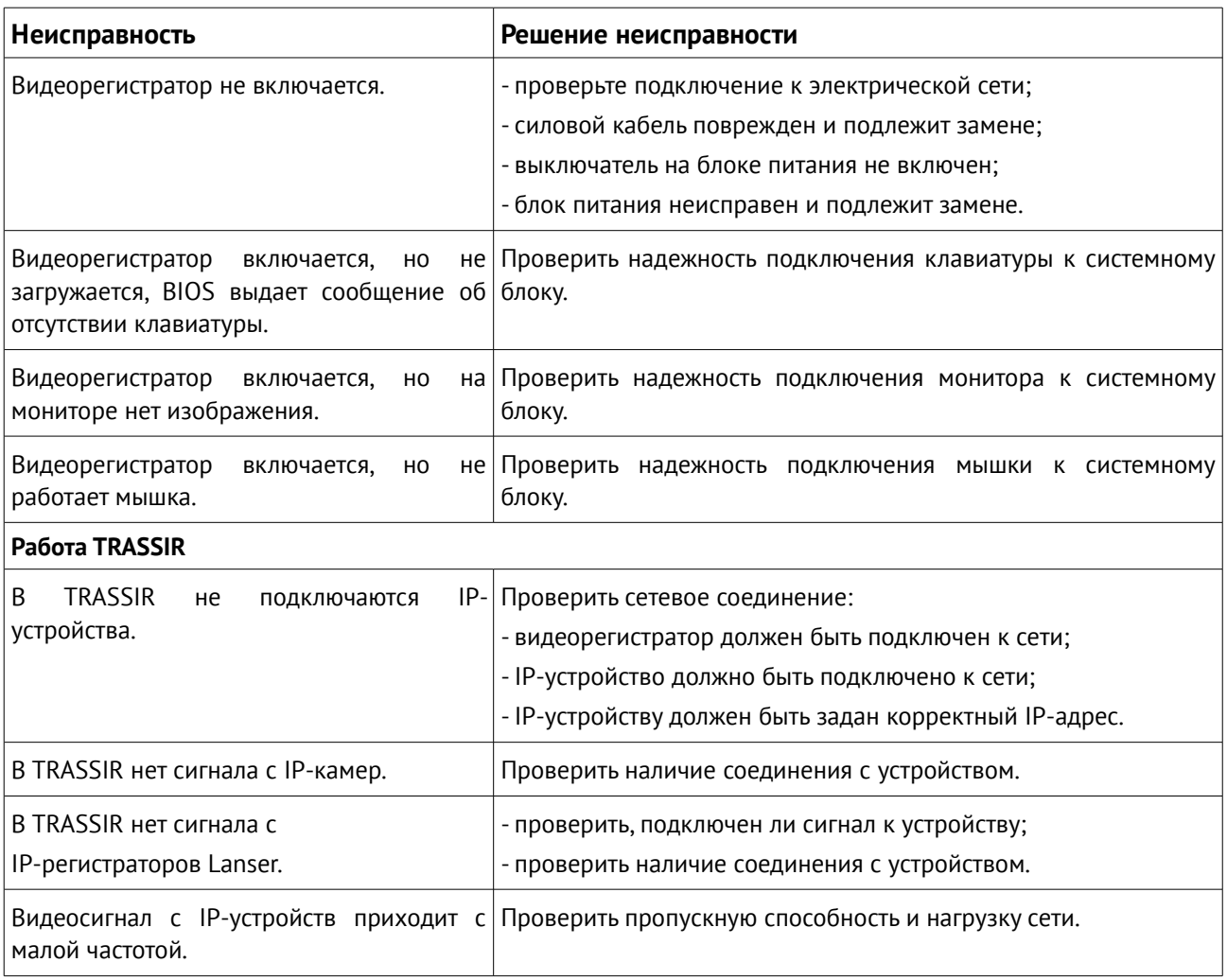

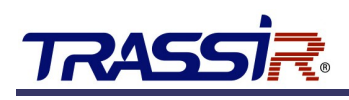

## <span id="page-23-3"></span>6. ПРАВИЛА ХРАНЕНИЯ И ТРАНСПОРТИРОВКИ

### <span id="page-23-2"></span>6.1 Правила хранения

Изделие должно храниться в упаковке в отапливаемом помещении при температуре воздуха от +5 до +40 ºС и относительной влажности воздуха до 80% в соответствии с ГОСТ В9.003 и ГОСТ 21552. В помещениях, где хранятся изделия, не должно быть паров кислот, щелочей и других химически активных веществ, пары или газы которых могут вызвать коррозию.

### <span id="page-23-1"></span>6.2 Правила транспортировки

Изделие и носители данных в упаковке могут транспортироваться в соответствии с требованиями ГОСТ В 9.001 и ГОСТ 21552 автомобильным, железнодорожным и авиационным (в герметизированных отсеках) видами транспорта на любое расстояние, при условии защиты их от грязи и атмосферных осадков. Транспортировка по железной дороге должна осуществляться в крытых вагонах, а при перевозке в открытых вагонах – в контейнерах. Размещение и крепление транспортной тары с упакованными изделиями в транспортных средствах должны обеспечивать ее устойчивое положение и не допускать перемещения во время транспортировки. При погрузке и разгрузке изделия должны строго выполняться требования манипуляционных знаков и надписей на упаковке.

### <span id="page-23-0"></span>6.3 Инструкция по безопасности эксплуатации

Отключайте видеорегистратор от сети, прежде чем производить его чистку. Не применяйте для этого жидкие, аэрозольные, абразивные чистящие средства. Используйте для чистки мягкую ткань. Не пытайтесь самостоятельно ремонтировать видеорегистратор. При замене элементов видеорегистратора устанавливайте только компоненты, рекомендуемые изготовителем. Не допускайте воздействия на видеорегистратор критических температур, не устанавливайте его вблизи обогревательных приборов. Предохраняйте от повреждений кабели электропитания. Не допускайте попадания влаги внутрь видеорегистратора.

Видеорегистратор предназначен для эксплуатации в условиях соответствующих виду климатического исполнения УХЛ, категории 4.2 по ГОСТ 15150 и предназначены для эксплуатации в закрытых отапливаемых помещениях в условиях круглосуточной, сменной или периодической работы в нормальных климатических условиях, определяемых следующими параметрами:

- температура окружающего воздуха (20±5) °С
- относительная влажность окружающего воздуха (60±20) %.
- атмосферное давление от 84 до 107 кПа (630 800 мм рт. ст.)

Электромагнитные воздействия не должны превышать следующих значений:

- Наносекундные импульсные помехи в цепях электропитания, ГОСТ 29156 0,5 кВ;
- Микросекундные импульсные помехи в цепях электропитания, ГОСТ Р 50007 0,5 кВ;

Динамические изменения напряжения сети электропитания, ГОСТ Р 50627:

- провалы по отношению к номинальному напряжению электропитания 0,3 Uн, 200 мс;
- прерывания  $1,0$  Uн,  $20$  мс;
- $\bullet$  выбросы 0,2 Uн, 200 мс.

Массовая концентрация пыли в воздухе при эксплуатации видеорегистратора должна быть не более 0,75 мг/м^3.

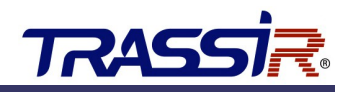

Содержание в атмосфере коррозионно-активных агентов не более:

- сернистый газ 20 мг/м^2 сут.
- хлориды 0,3 мг/м<sup> $2$ </sup> сут.

Рабочее место должно обеспечивать хорошую циркуляцию воздуха для охлаждения видеорегистратора.

### <span id="page-24-1"></span>6.4 Защита от статического электричества

При техническом обслуживании и эксплуатации видеорегистратора должны приниматься меры, предупреждающие скопление статических электрических зарядов на системном блоке и соединенных с ним устройствах, а также персонале и сервисном оборудовании.

### 6.5 Электрические характеристики

- <span id="page-24-0"></span>● **Входное напряжение блока питания: 220В±10%**
- **Частота: 220Гц±1%**

Электропитание видеорегистратора должно осуществляться от трехпроводной однофазной электросети переменного тока напряжением 220В и частотой 50 Гц с проводом заземления. Рекомендуется включать видеорегистратор через сетевой фильтр. Нормы качества электрической цепи должны соответствовать ГОСТ 13109. Характеристики заземления должны соответствовать требованиям ГОСТ 12.1.030.

### Адреса сервисных центров

# TRAS

# <span id="page-25-0"></span>АДРЕСА СЕРВИСНЫХ ЦЕНТРОВ

### **Москва**

107392, ул. Хромова, д. 36 Тел: +7(495) 783-72-87 E-mail: info@dssl.ru

### **Краснодар**

Молодежная, д. 25 Тел: +7(861) 203-38-68 E-mail: krd@dssl.ru

### **Киев**

ул. Глубочицкая, д. 44Е Тел: +380(44) 591-56-83, 591-56-96 E-mail: ukraine@dssl.ru

### **Санкт-Петербург**

ул. Бобруйская, д. 5 Тел: +7(812) 339-89-29 E-mail: spb@dssl.ru

### **Нижний Новгород**

ул. Премудрова, д. 31А, оф. 21 Тел: +7(831) 228-64-51 E-mail: pfo@dssl.ru

### **Ростов-на-Дону**

ул. Варфоломеева, д. 87-89, оф. 30 Тел: +7(965) 459-64-17 E-mail: rnd@dssl.ru

**Полный список сервисных центров смотрите на сайте [dssl.ru/service/.](http://dssl.ru/service/)**

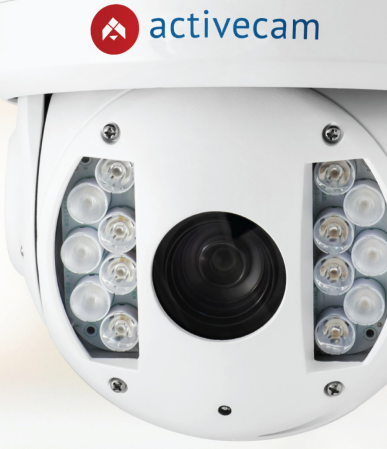

ā

activecam Фиксируй<br>происходящее

Видеокамеры и оптика для аналоговых и цифровых систем видеонаблюдения

Подберите решение<br>для своей задачи на activecam.ru

# «Качество, легкость монтажа, цена»

Болдинов Анатолий, ОАО «Орское карьероуправление»

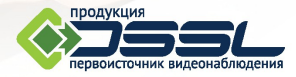

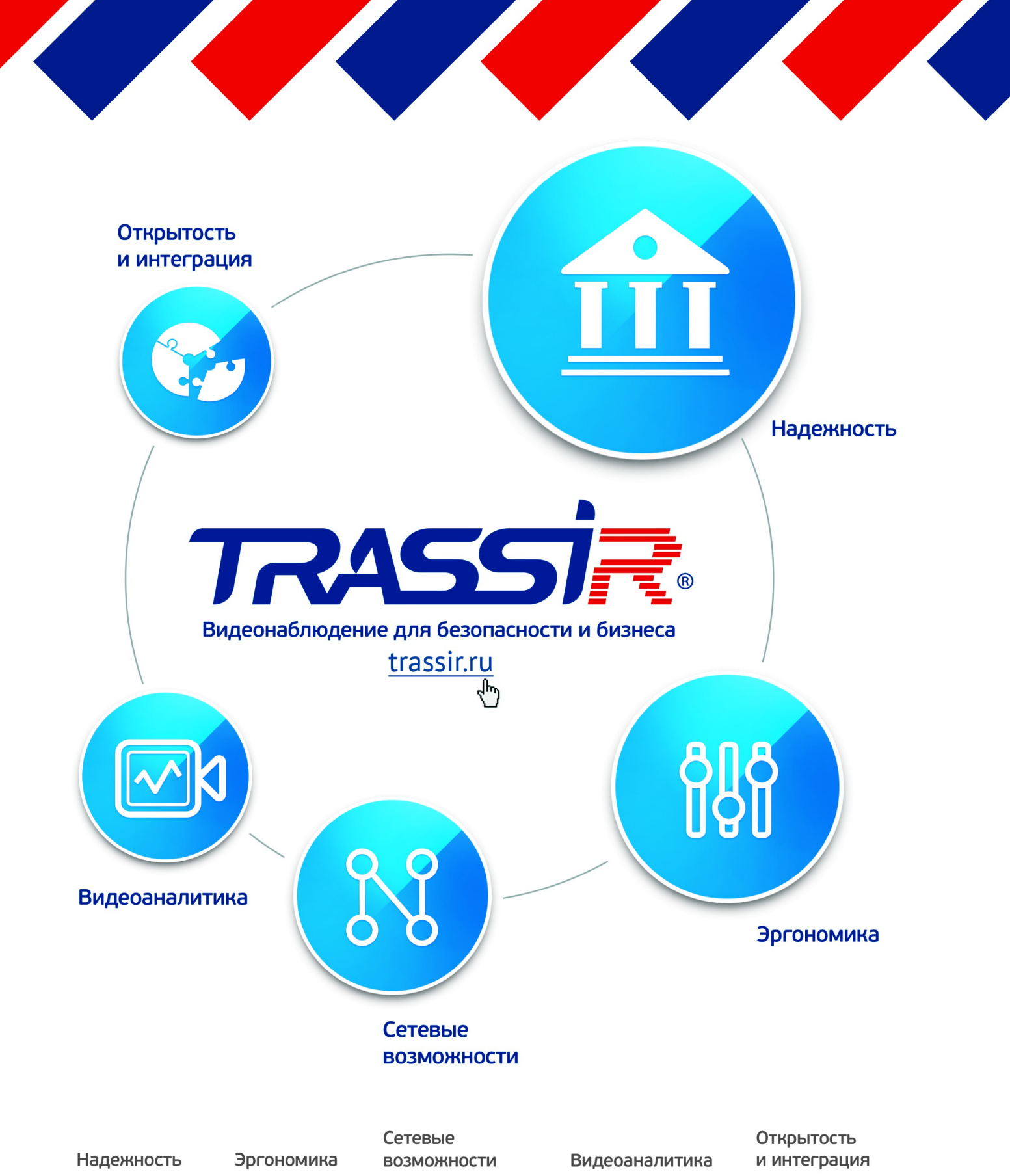

**TRASSIR cloud** Linux TRASSIR OS **Архив MultiStor II** Edge Storage MultiTask

MultiSearch ActiveSearch+ ActiveDome+ Карты

Cloud.connect Мобильные клиенты Desktop клиенты Режимы Tier & CMS NetREC MultiStream II

AutoTRASSIR **Трекинг SIMT Heat Maps** Другие дектекторы Native SDK, RTSP, ONVIF Правила Cкрипты Python СКУД и ОПС **ActivePOS**